# NoteBurner Netflix Video Downloader for Windows

# User Manual

# **Overview**

- **[Introduction](#page-1-0)**
- Key [Features](#page-1-1)
- System [Requirements](#page-1-0)

# Purchase & Registration

- [Pu](#page-2-0)rchase [NoteBurner](#page-2-0) Netflix Video **Downloader**
- [Re](#page-3-0)gister NoteBurner Netflix Video **Downloader**

# **Tutorials**

- Log in Netflix [Account](#page-7-0)
- [Customize](#page-8-0) the Output Settings
- [Search](#page-8-1) for Netflix Video
- Select Audio Track and [Subtitle](#page-9-0)
- [Download](#page-10-0) Netflix Video
- Check [Download](#page-11-0) History

# Technical Supports

- **[Support](#page-12-0)**
- **[Contact](#page-12-1)**

# Installation & Interface

- **•** [Installation](#page-5-0)
- Main [Interface](#page-5-1)
- **[Menu](#page-6-0)**

# <span id="page-1-2"></span><span id="page-1-0"></span>**Overview**

- <span id="page-1-1"></span>**[Introduction](#page-1-2)**
- Key [Features](#page-1-3)
- System [Requirements](#page-1-4)

#### **Introduction**

Thanks for using NoteBurner Netflix Video Downloader for Windows!

<span id="page-1-3"></span>NoteBurner Netflix Video [Downloader](https://www.noteburner.com/netflix-video-downloader-for-windows.html) for Windows is a professional program designed for downloading Netflix movies and TV shows for offline playback. It has the ability to download Netflix videos in high quality and keep multi-language audio tracks and subtitles after downloading, providing you the same experience as viewing on Netflix. With NoteBurner, you can easily download movies and TV shows from Netflix and watch them offline at any time.

## Key Features

- Download movies and TV shows from Netflix.
- Support downloading the HD quality Netflix video.
- Keep audio tracks and subtitles.
- Download Netflix video in fast speed.
- No need to install the Netflix app.
- <span id="page-1-4"></span>Free updates & technical support.

#### System Requirements

- Windows 7, 8, 8.1, 10, 11 (32 bits and 64bits);
- 1GHz processor or above;
- 512 megabytes (MB) or higher of RAM;
- 1GB of available hard-disk space or higher;
- 1024\*768 resolution display or higher Monitor.

# <span id="page-2-1"></span><span id="page-2-0"></span>Purchase & Registration

- Purchase NoteBurner Netflix Video [Downloader](#page-2-1)
- Register NoteBurner Netflix Video [Downloader](#page-3-1)

#### Purchase NoteBurner Netflix Video Downloader for Windows

Tips: To buy a license key for NoteBurner Netflix Video Downloader for Windows, click [Here](https://www.noteburner.com/order-netflix-video-downloader-for-windows.html).

#### 1. Why should I buy NoteBurner Netflix Video Downloader for Windows?

The trial version of NoteBurner Netflix Video Downloader only enables users to download the first 5 minutes of each video. After you purchase the product, you will get a product key to unlock the full version.<br>2. What Benefits do we have after registration?

- Unlimited use during the subscription period without any function restrictions.
- FREE upgrades to the latest versions of the same product.
- FREE technical support.

# <span id="page-3-1"></span><span id="page-3-0"></span>Register NoteBurner Netflix Video Downloader for Windows

Step 1: Run NoteBurner Netflix Video Downloader on Windows PC, click on **P** icon toopen the registration window.

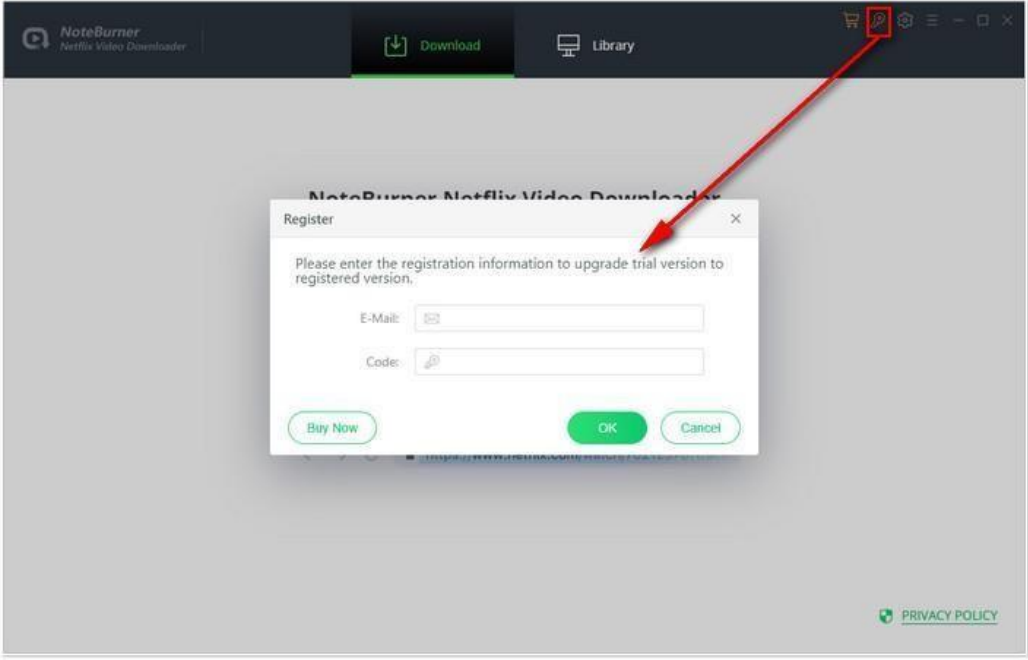

Step 2: Copy and paste the registration email and code into the registration popup window, then click "OK" button.

Step 3: Once finished the registration process, the limitations of the trial version will be removed.

#### Tips:

1. Make sure your computer is well-connected with the Internet.

2. We suggest you should just copy & paste the registration information into the popup dialog.

3. Make sure both Registration Email and Registration key are provided by our company after purchasing. If you have not paid, please click "Buy Now" to get a license.

4. Please make sure Registration Email and Registration key you entered are both complete and correct, otherwise an error message will pop up as below:

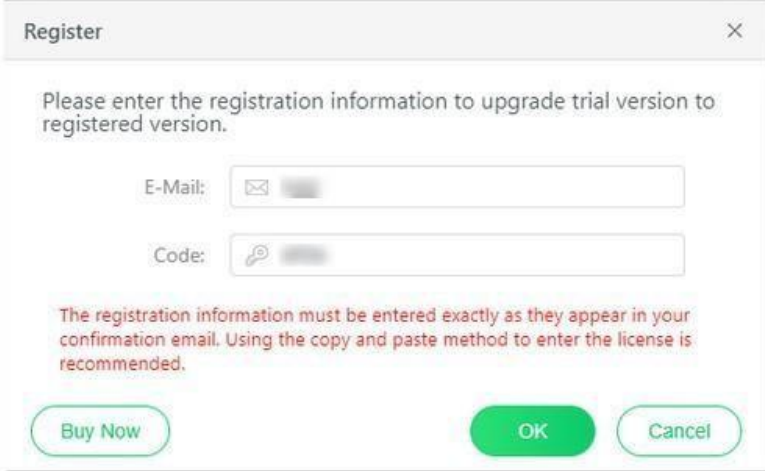

# <span id="page-5-2"></span><span id="page-5-0"></span>Installation & Interface

- **•** [Installation](#page-5-2)
- Main [Interface](#page-5-3)
- <span id="page-5-1"></span>[Menu](#page-6-1)

#### Installation

<span id="page-5-3"></span>To install this product, please refer to the following steps:

1. Download the latest version of NoteBurner Netflix Video Downloader through[Download](https://www.noteburner.com/download.html) Center.

2. Double click the noteBurner-netflix-video-downloader.exe file to accomplish a "single-click install".

3. After installing, you can double-click NoteBurner icon to launch the program.

#### Main Interface

Run NoteBurner Netflix Video Downloader for Windows, you will see the simplified interface as below:

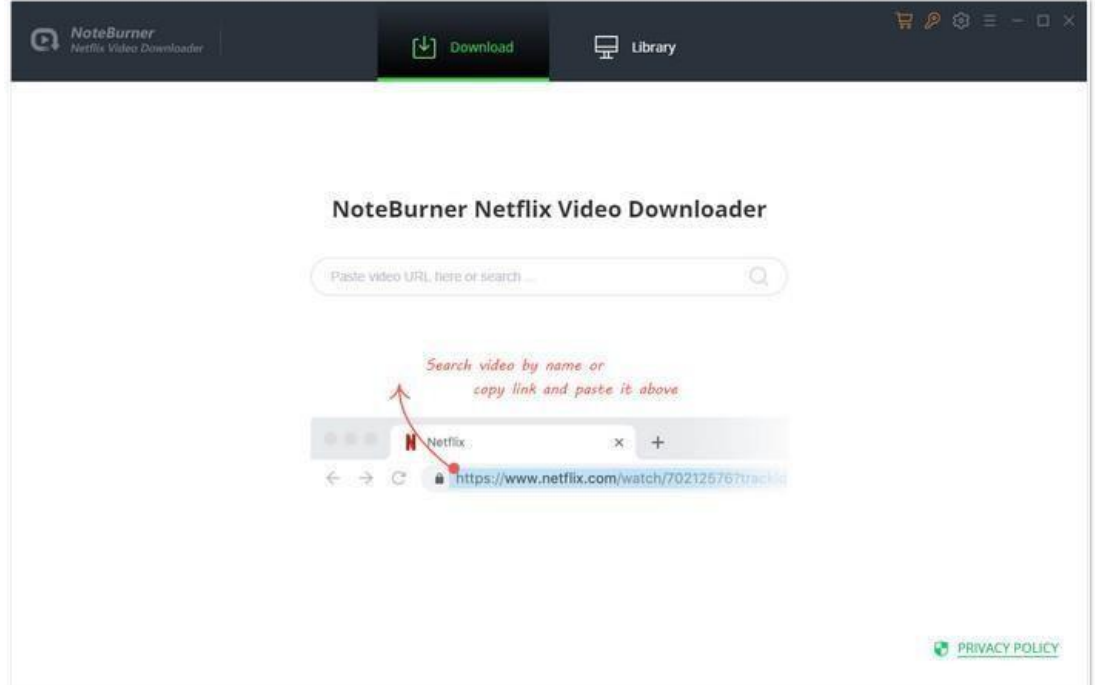

#### <span id="page-6-1"></span><span id="page-6-0"></span>Menu

Click Menu button on the upper right corner of the main interface, you will see the drop-down list. Here you can choose to register the program, change the output settings, check for update when a new version is available, ask for online help when you have any problem with the program, etc.

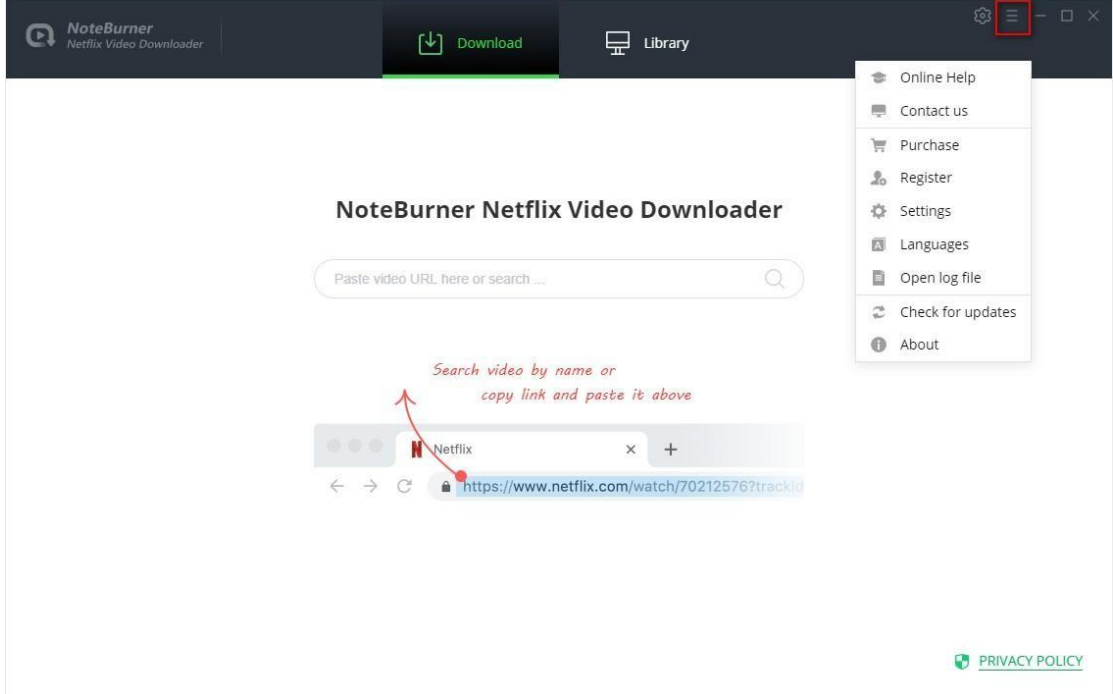

# <span id="page-7-1"></span><span id="page-7-0"></span>**Tutorials**

- Log in Netflix [Account](#page-7-1)
- [Customize](#page-7-1) the Output Settings
- [Search](#page-8-2) for Netflix Video
- Select Audio Track and [Subtitle](#page-9-1)
- [Download](#page-10-1) Netflix Video
- Check [Download](#page-11-1) History

### Log in Netflix Account

Firstly, you need to log in Netflix with your account. Import any word in search box, then a window will pop-up asking you to log in with Netflix account.

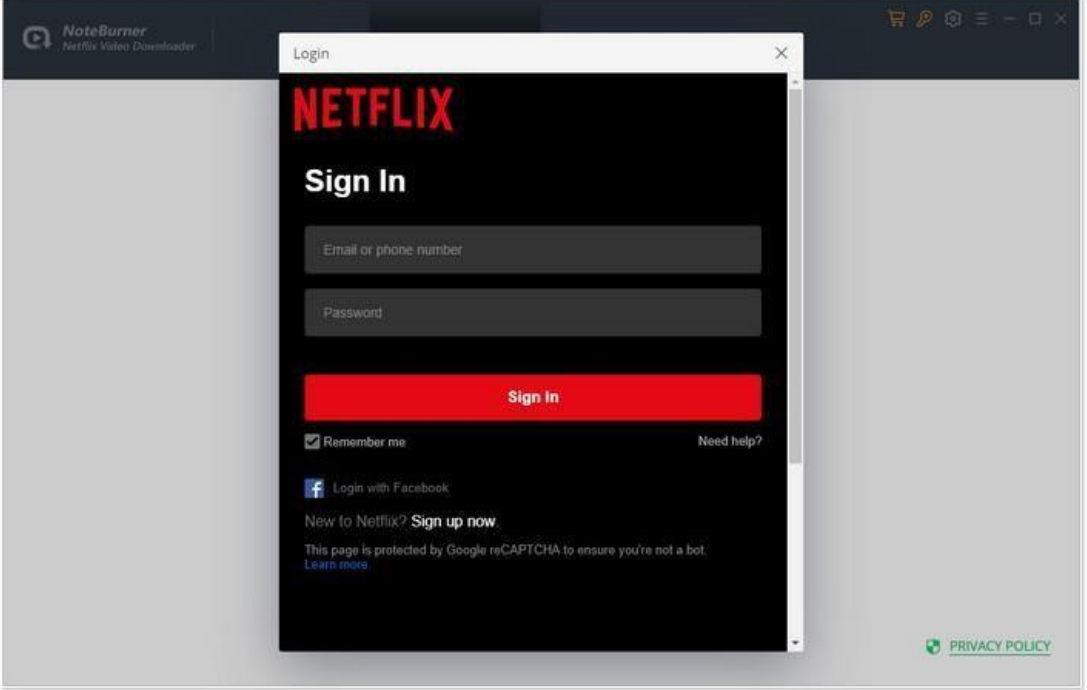

<span id="page-8-0"></span>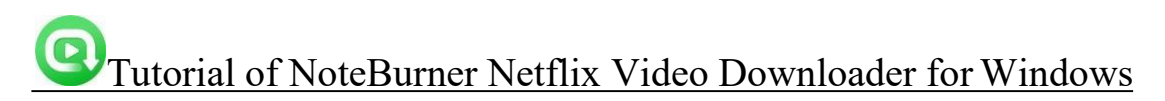

#### Customize the Output Settings

Click the Setting button on the upper right corner of the interface to customize the output settings. You can choose to video quality (Low, Middle, High), the language of audio track and subtitle, the output path, and more.

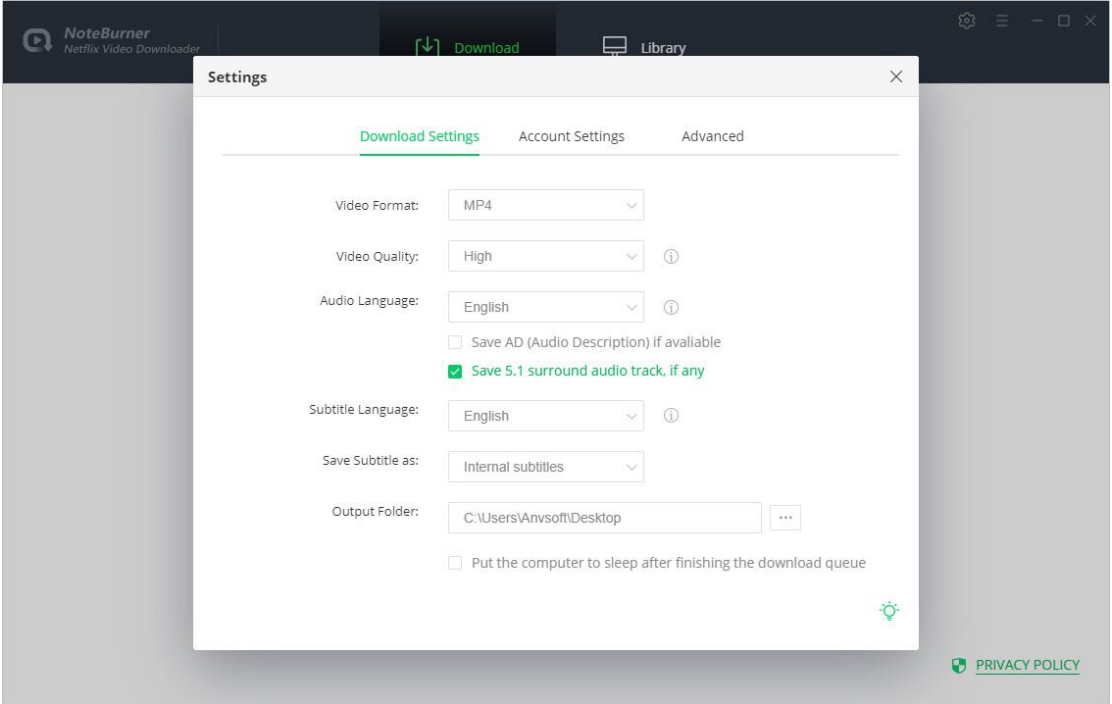

#### <span id="page-8-2"></span><span id="page-8-1"></span>Search for Netflix Video

Import the name of the movie or TV show in the search box on NoteBurner, or copy and paste

the video's URL from the Netflix to NoteBurner and then press "Enter" on your keyboard.

NoteBurner will display all related videos as your need.

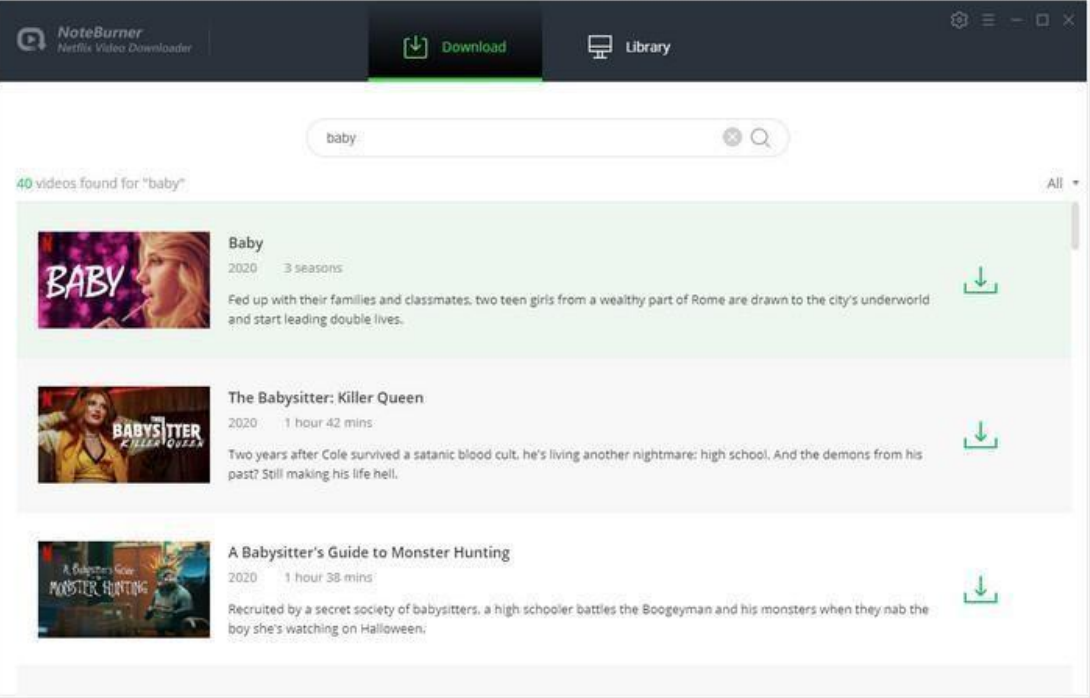

### <span id="page-9-1"></span><span id="page-9-0"></span>Select Audio Track and Subtitle

NoteBurner adds the feature of advanced download settings to choose the output video quality and the language of audio track and subtitles. If you are downloading a movie, there will be an  $\frac{1}{2}$  icon next to the download icon  $\frac{1}{2}$ , click it and select the parameters as you need.

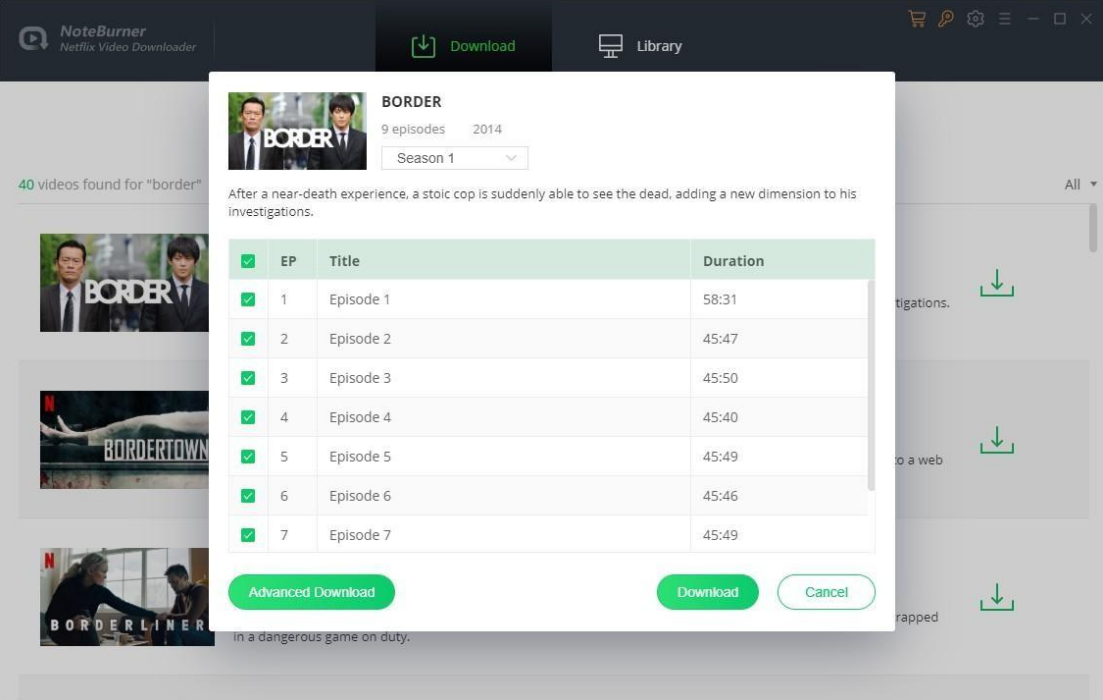

If you are downloading TV show, please click the download icon  $\mathbb{E}$  and click Advanced Download button to open the above window.

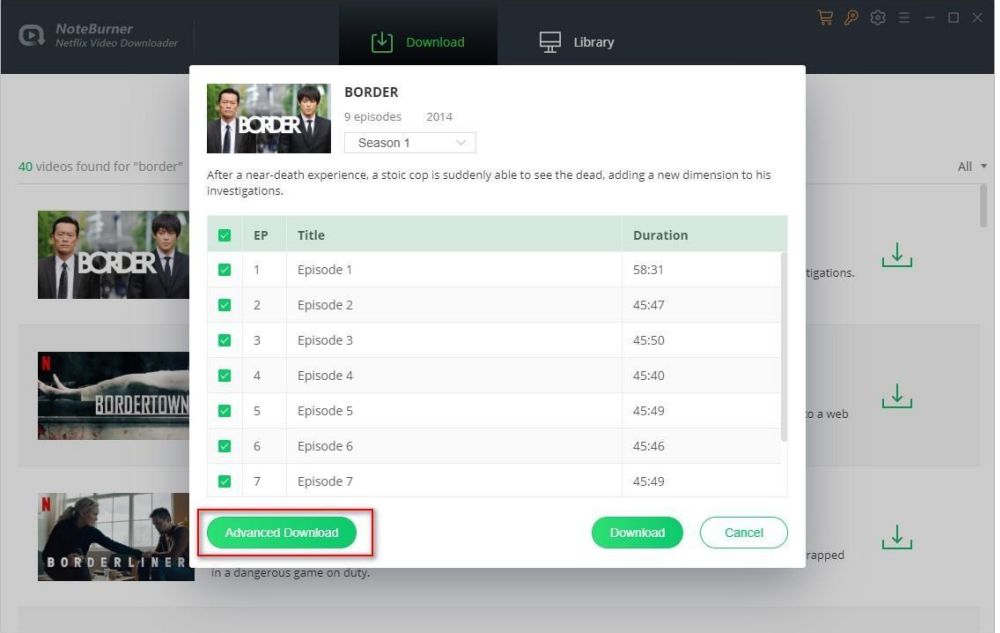

### <span id="page-10-1"></span><span id="page-10-0"></span>Download Netflix Video

Click the Download button and NoteBurner will start downloading the video. The downloading process will show as the right side of the screen.

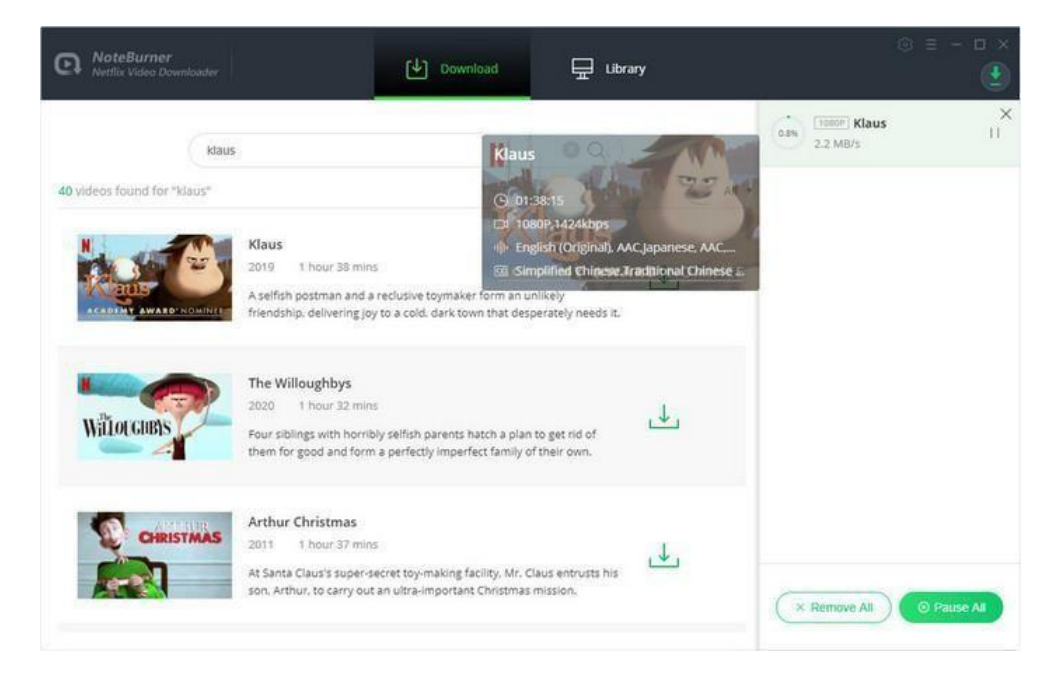

# <span id="page-11-1"></span><span id="page-11-0"></span>Check Download History

After downloading, you can check what you have downloaded by clicking Library tab. Here you can find the record of all video files.

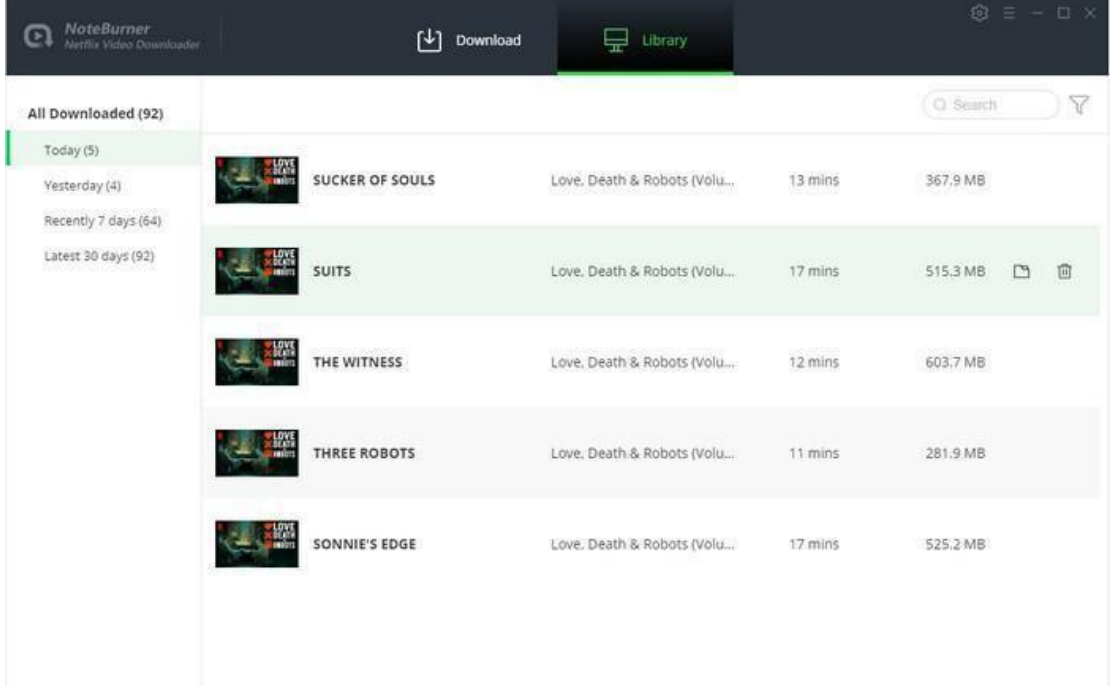

# <span id="page-12-0"></span>Technical Supports

- **Support**
- **Contact**

#### <span id="page-12-1"></span>**Support**

For more information, please visit NoteBurner's Official Website!

Homepage: <https://www.noteburner.com/>

Product Page: https:/[/www.noteburner.com/netflix-video-downloader-for-windows.html](http://www.noteburner.com/netflix-video-downloader-for-windows.html)

If you meet any problem, you may help yourself with NoteBurner FAQ!

FAQS Page:https:/[/www.noteburner.com/faqs-netflix-video-downloader.html](http://www.noteburner.com/faqs-netflix-video-downloader.html)

Support Page: https://[www.noteburner.com/help.html](http://www.noteburner.com/help.html)

### **Contact**

If you meet any problem when using our products, please contact NoteBurner technical support team for further assistance. Technical support inquiry, suggestion, feedback, proposal, compliments, or even the criticism are all welcome.

We are always ready to serve you with prompt and useful email support. From Monday to Sunday, we will answer your emails within 48 hours. Please allow time lag due to different time zones.

Support Email: [support@noteburner.com](mailto:support@noteburner.com)